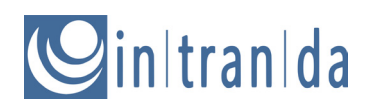

## intranda Sync2Goobi

### Software user manual

# Cinitranida

## **Contents**

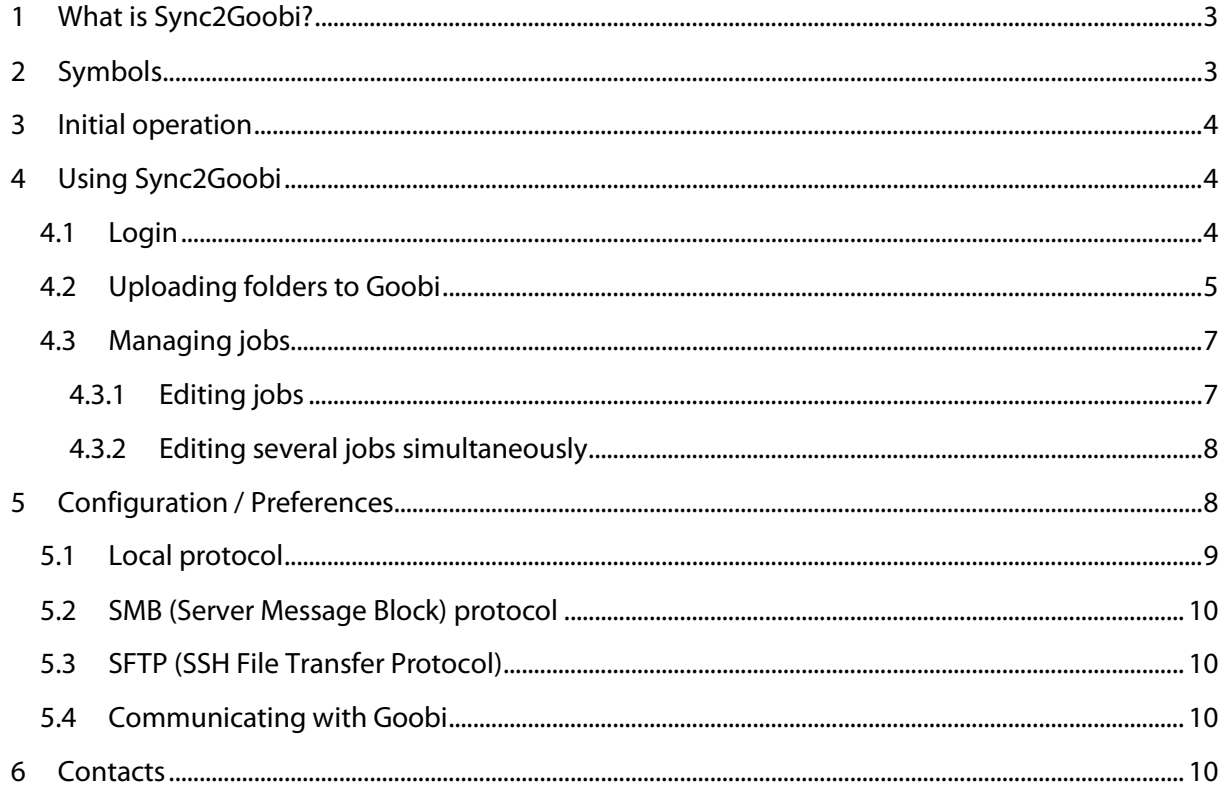

### **1 What is Sync2Goobi?**

Sync2Goobi is an application that allows for the simple and efficient transfer of large data volumes to Goobi, intranda's workflow management program for digitisation projects. Even if your network connection is slow, data can be uploaded gradually to the Goobi server in the background. While the main purpose of the application is to upload digitised material (e.g. Tiff images), it can also be used to upload all the other data handled by Goobi (e.g. audio/video files and born digital material).

Sync2Goobi has been designed to minimise the need for manual intervention by the user. Uploads are managed in the form of jobs, and an algorithm is used to largely automate the task of assigning them to specific Goobi processes.

## **2 Symbols**

The functions described in this Sync2Goobi manual are represented by a number of symbols/icons. The table below is intended to serve as a reference.

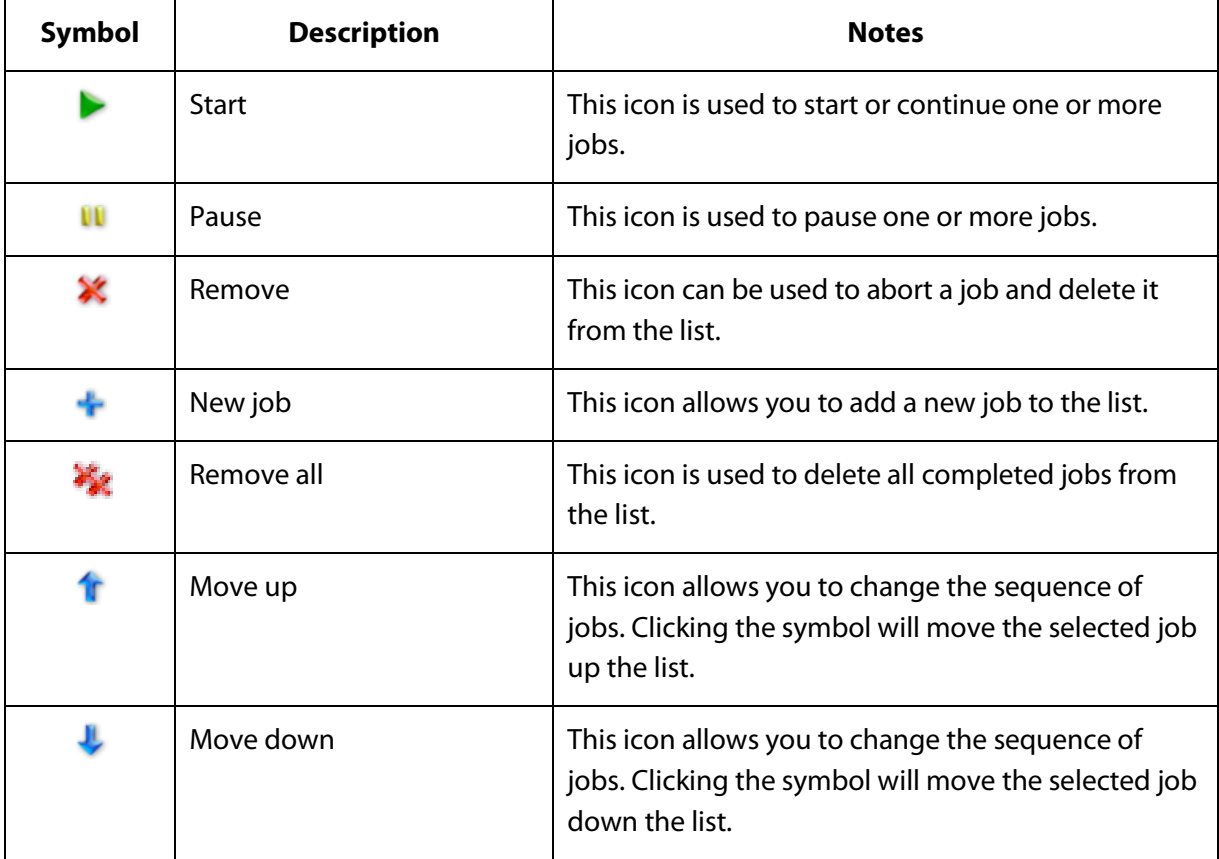

**Sinitranida** 

### **3 Initial operation**

The current version of Sync2Goobi does not require further installation work. It is usually supplied by intranda as a zip file and can be extracted at any location in the file system. To run the program, simply click the corresponding icon.

![](_page_3_Picture_86.jpeg)

Figure 3.1: Sync2Goobi program folder

## **4 Using Sync2Goobi**

Sync2Goobi can be used with a number of Goobi servers, each of which is managed as part of a profile. When the program is started, the user will be asked to select a profile and log in. After login, Sync2Goobi will automatically establish a link to the Goobi user's work drive and continue to process any existing jobs that have not yet been completed.

#### **4.1 Login**

As long as a profile has already been created in the program settings for the link to Goobi (see Sectio[n 5\)](#page-7-0), the login window will open immediately once the program is started.

![](_page_4_Picture_1.jpeg)

![](_page_4_Picture_53.jpeg)

Figure 4.1: The login window is displayed after starting Sync2Goobi

The login window can be used to select the required Goobi server from the drop-down menu Profile. Next, enter your Goobi user name and password and click OK to connect with the required server and open your Goobi user work drive as a network drive.

#### **4.2 Uploading folders to Goobi**

The easiest way of uploading folders to Goobi in the form of new jobs is to select the folders in your operating system's file manager and drag them to the Sync2Goobi window.

# $Q$ in|tran|da

![](_page_5_Picture_70.jpeg)

<span id="page-5-0"></span>Figure 4.2: Selecting the folder for upload

Alternatively, you can select the folder you wish to upload using the dialogue box (see [Figure 4.2\)](#page-5-0). To display the dialogue box, select File - New job or the New job button in the menu/shortcuts bar at the top of the program window.

Once you have chosen a folder that you want to upload as a new job, Sync2Goobi will automatically check whether the folder you have selected matches any of the Goobi tasks that you have already accepted in Goobi as a registered user. If the name of the selected folder exactly matches that of a task you have already accepted in Goobi, the copying process will automatically start straight away. However, if the folder name cannot be clearly matched with a process, a window will appear showing the tasks you have already accepted in Goobi. Choose the correct task from the window to start the copying process.

![](_page_6_Picture_1.jpeg)

![](_page_6_Picture_87.jpeg)

Figure 4.3: Choosing a Goobi task

#### **4.3 Managing jobs**

Once a new folder upload job has been created, it will be displayed in the overview, which also tracks the progress of individual jobs. Provided that none of the jobs have been paused, they will be processed one after the other in descending order.

#### **4.3.1 Editing jobs**

Jobs can be edited in a number of ways. The priority of a job can be changed using the Move up or Move down buttons to ensure that it is processed earlier or later. You can also select Pause to interrupt one job and start the next. The Start button allows you to restart a job that has been paused or that was interrupted due to an error (e.g. a lost connection). The Remove button can be used to remove a job from the list. If that job is currently being processed, the program will display an additional dialogue box asking for confirmation that you wish to remove the folder. Following confirmation, the upload will be aborted.

## $g$ in|tran|da

#### **4.3.2 Editing several jobs simultaneously**

You can edit a number of jobs at the same time using the buttons in the shortcuts bar at the top of the program window or by selecting items from the jobs menu.

Selecting the Pause button will pause all jobs that have not yet been completed. To restart all jobs that have been paused, select Start. The Start button can also be used to restart any jobs that have been interrupted due to a fault.

The Remove all button can be used to remove all jobs that have been completed from the list.

### <span id="page-7-0"></span>**5 Configuration / Preferences**

Select File - Preferences to open the Preferences dialogue box. This allows you to create and manage a number of profiles for different Goobi servers as well as different file transfer protocols. In the event of a problem, you can also use this window to restore the program's default settings.

![](_page_7_Picture_105.jpeg)

Figure 5.1: Preferences dialogue box with profile management options

If you select the Add button, Sync2Goobi will display the Create new profile dialogue box.

![](_page_8_Picture_1.jpeg)

![](_page_8_Picture_56.jpeg)

Figure 5.2: Create new profile dialogue box

First, you need to enter the name of the new profile and select a file transfer protocol. The following sections explain how to configure each of the protocols.

As well as defining the file transfer protocol, you need to configure the method of communicating with Goobi. This is also explained in greater detail in the following sections.

#### **5.1 Local protocol**

The Local protocol copies data into a directory on your own computer. To use this option, you first need to select an existing directory.

## $\mathcal{Q}$ in|tran|da

#### **5.2 SMB (Server Message Block) protocol**

If you wish to use the SMB protocol, you first need to enter the local access path for the folder provided by Goobi. If you are using Windows, this should be a free drive letter (e.g. T:). For MacOS X and Linux, enter a path to an existing directory (e.g. /home/username/goobi\_mount/). Enter the name of the SMB folder provided by Goobi as the remote directory. When you are communicating with Goobi, this is often the corresponding user name, so you can use the variable \$USERNAME. Enter the name of the server in the Host name field and your Goobi account in the User name field. Optionally, you can stipulate a bandwidth limit or a maximum speed for data transfer to the configured server.

#### **5.3 SFTP (SSH File Transfer Protocol)**

If you wish to use the SFTP protocol, you generally need to enter your own home directory on the target server as the remote directory. You can then use the variable \$USERNAME as in the previous section. Enter the name of the server in the Host name field. In the Port field, enter the port that has been configured on the server for the SFTP protocol. This is usually port 22. Again you can use your own Goobi account in the User name field and, if you wish, specify a speed limit for data transfer.

#### **5.4 Communicating with Goobi**

The Preferences dialogue box also contains a number of settings for communicating with Goobi. You can, for example, specify whether a task should be closed automatically in Goobi once the associated job has been completed in Sync2Goobi. To do this, you need to configure the URL for the web interface and the correct token.

Finally, the Preferences dialogue box allows you to define the prefix and suffix for the master folder in Goobi. The default settings are master\_ for the prefix and \_media for the suffix.

## **6 Contacts**

**Contacts**

Florian Alpers Steffen Hankiewicz Robert Sehr

#### **Copyright**

intranda GmbH Bertha-von-Suttner Str. 9 D - 37085 Göttingen

[http://www.intranda.com](http://www.intranda.com/) [support@intranda.com](mailto:support@intranda.com)